# Tutorial Kompozer Portable

- 0. Guarda una página con Scrapbook
	- 1. Arrancamos el programa.

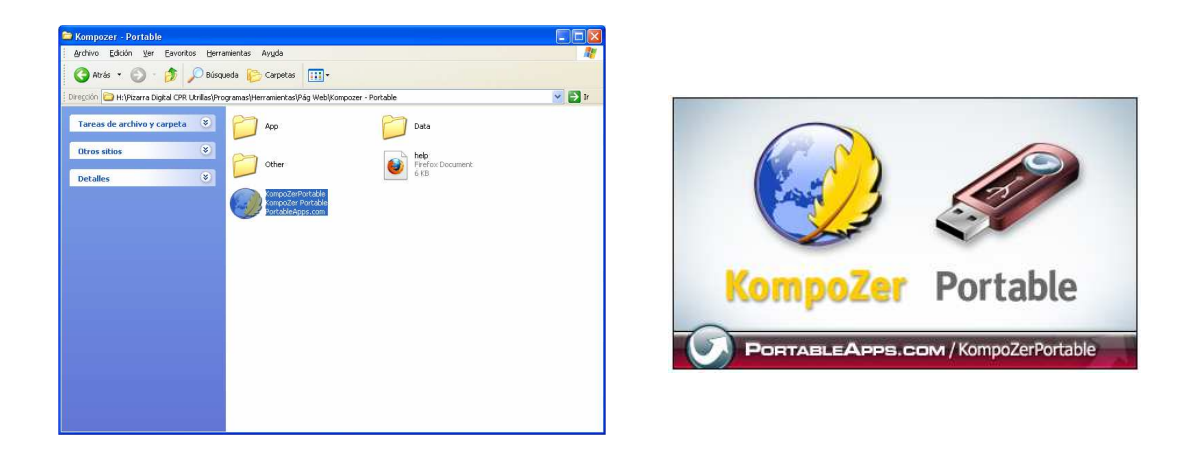

2. File – Open File

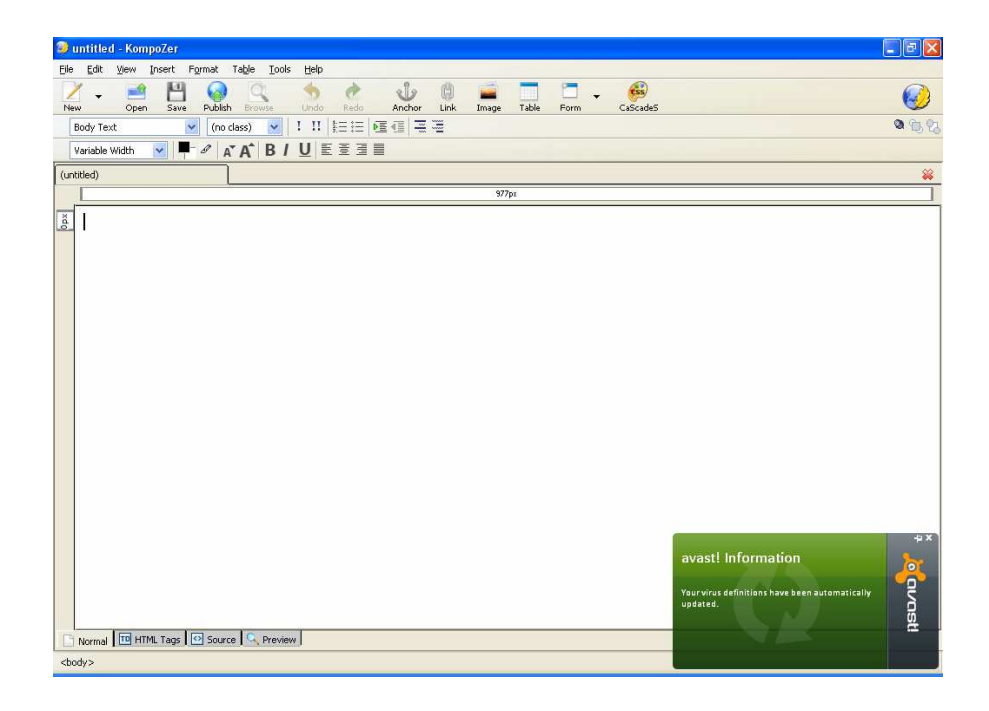

3. Seleccionamos el archivo Index de la carpeta que hemos exportado con el Scrapbook.

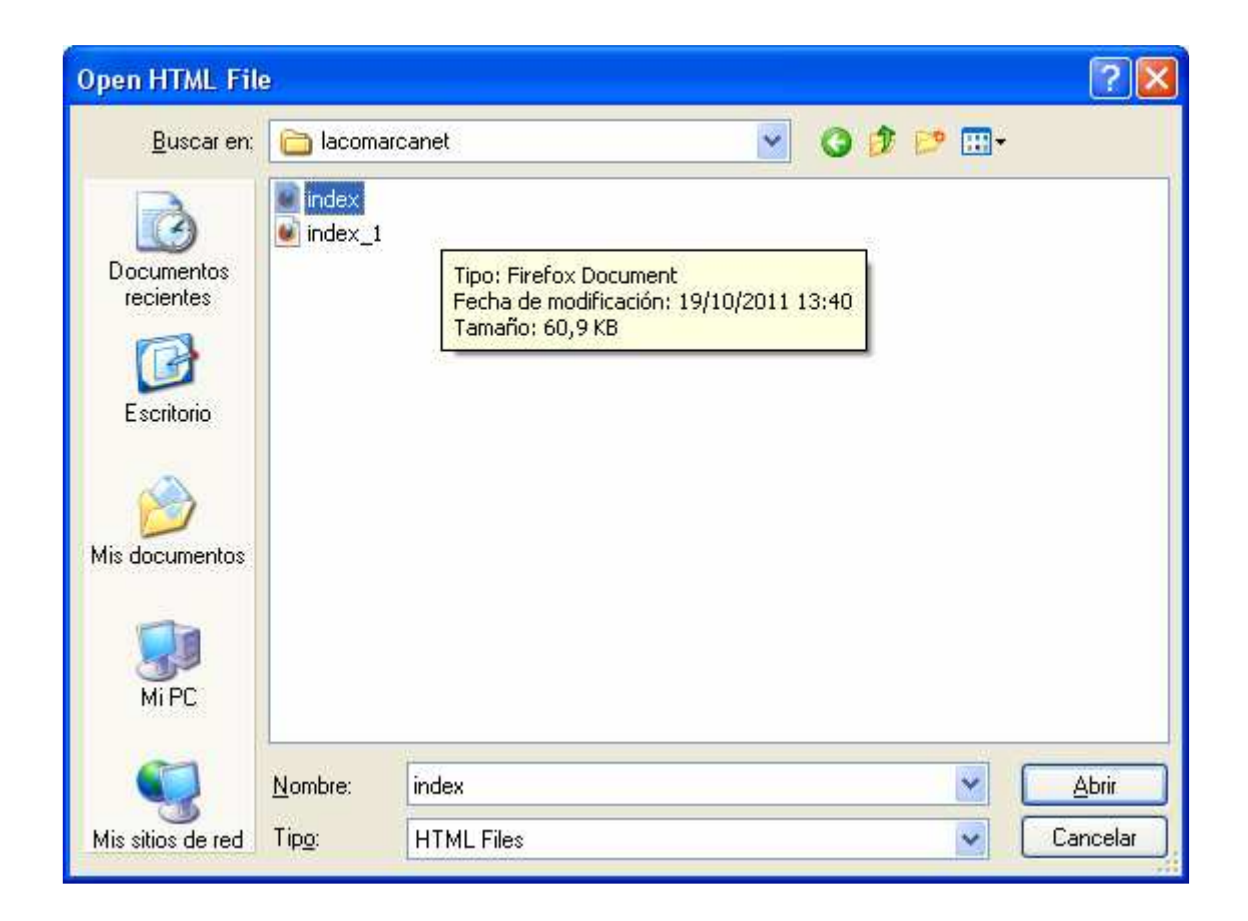

Suele aparecer este mensaje de error o incluso a veces falla a la primera vez. Como buenos aragoneses lo intentamos de nuevo. Confirmamos en el OK y a trabajar.

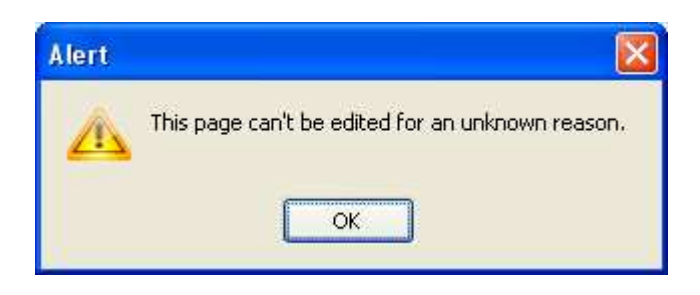

### 4. Podemos seleccionar información y quitarla, al igual que hacíamos con el Scrapbook.

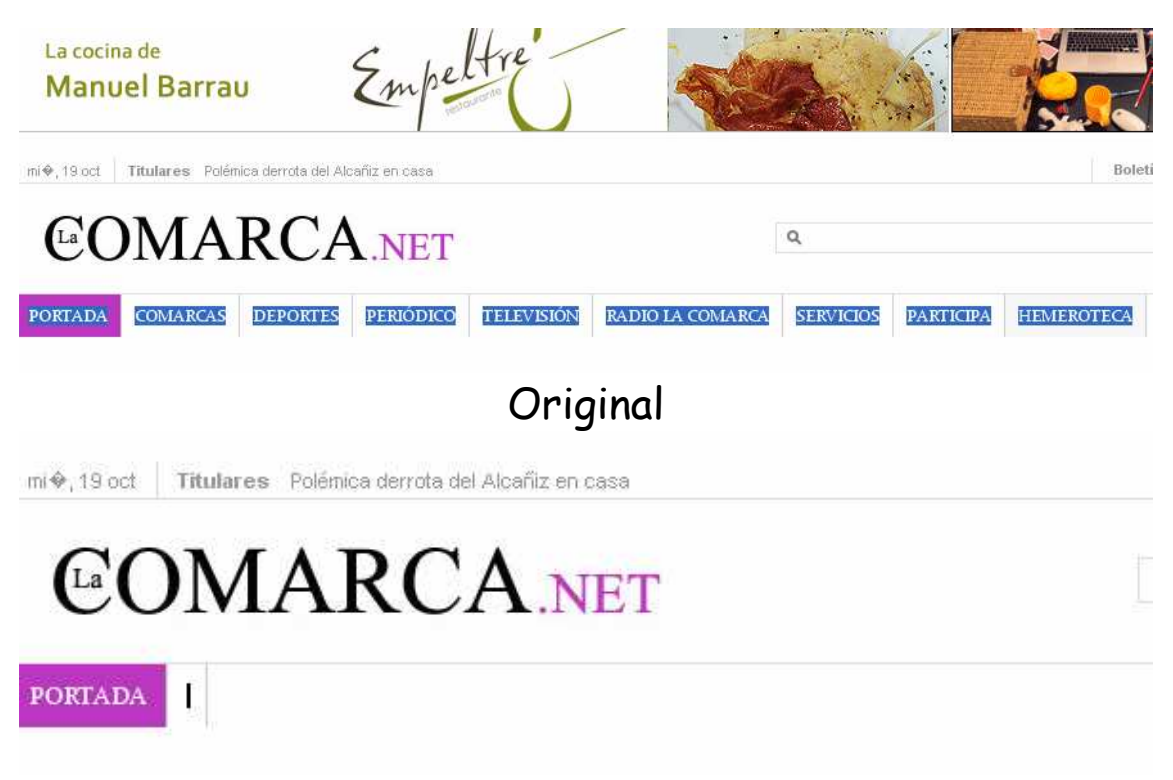

### Cambios

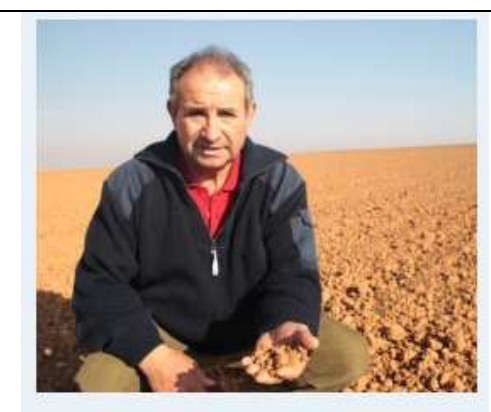

**UAGA** alerta que los efectos de esta sequía dañarán futuras campañas

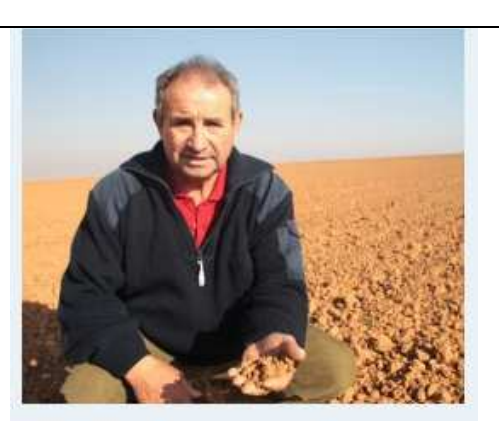

**UAGA** alerta que los efectos ... esta sequía dañarán futuras campañas

### Original Cambios

Escribe la preposición que falta. Muy útil para gramática. Otras opciones son quitar artículos, verbos, ponerlos en infinitivo para conjugar, etc.

### 5. Podemos añadir texto para ampliar la información o incluso hacer preguntas del mismo.

### Los solteros de Fortanete sólo atraen a una mujer

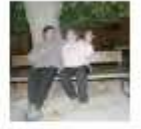

Con sus espectaculares ojos claros se presentó en Fortanete. Joaquina es una mujer ruda, valiente y,...

# Original

#### Los solteros de Fortanete sólo atraen a una mujer

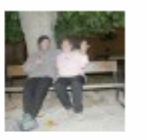

Con sus espectaculares ojos claros se presentó en Fortanete.

Joaquina es una mujer ruda, valiente y,...

Preguntas:

1. ¿Conoces donde está Fortanete?

2. ¿Cómo te imaginas a Joaquina? Haz una descripción física y de carácter.

3. Lee el titular de la noticia y anticipa que va a contar esta noticia. Máximo cinco líneas.  $\vert$ 

## Cambios.

6. Insertar una imagen. Guárdala en formato jpg y la metes dentro de la carpeta que te ha generado el scrapbook.

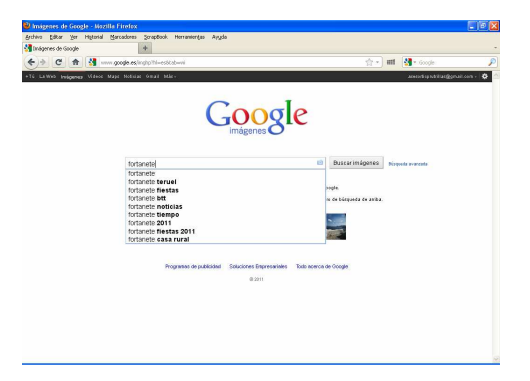

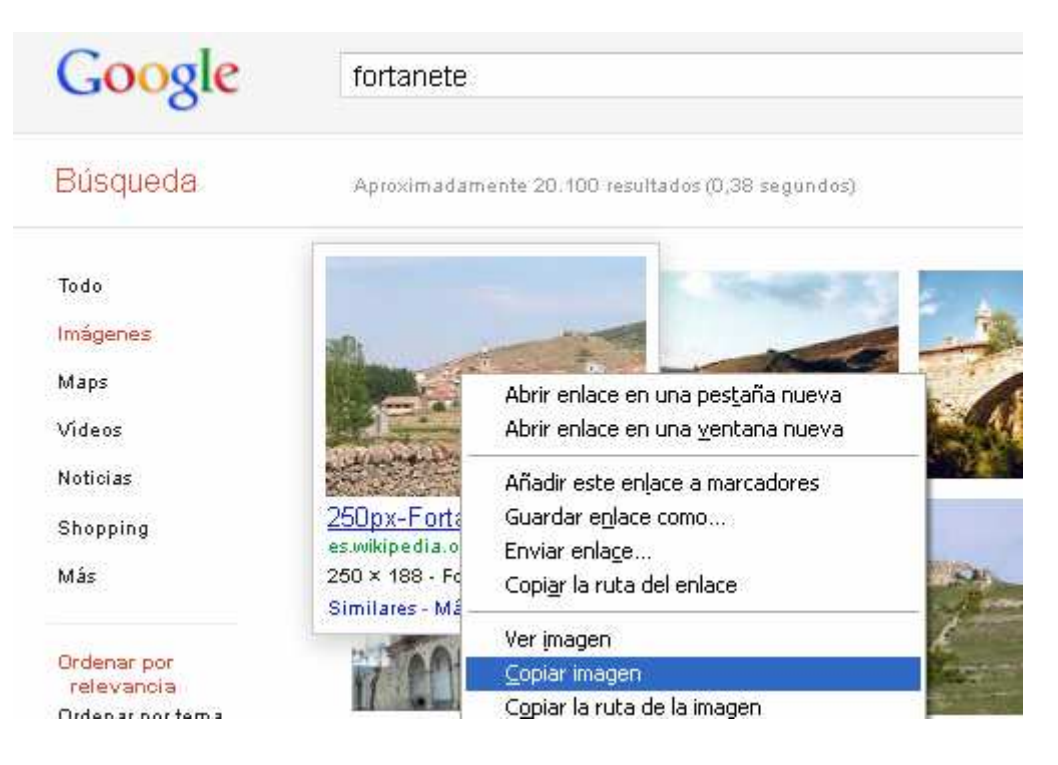

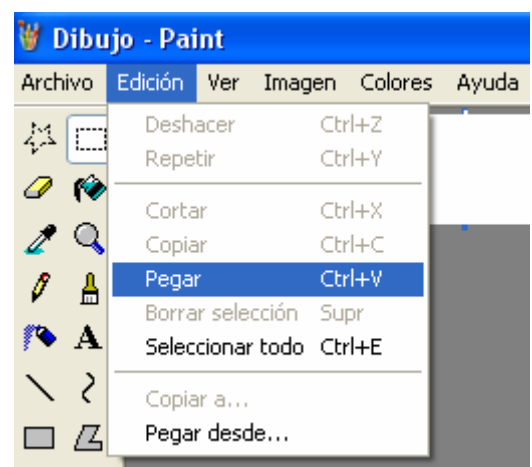

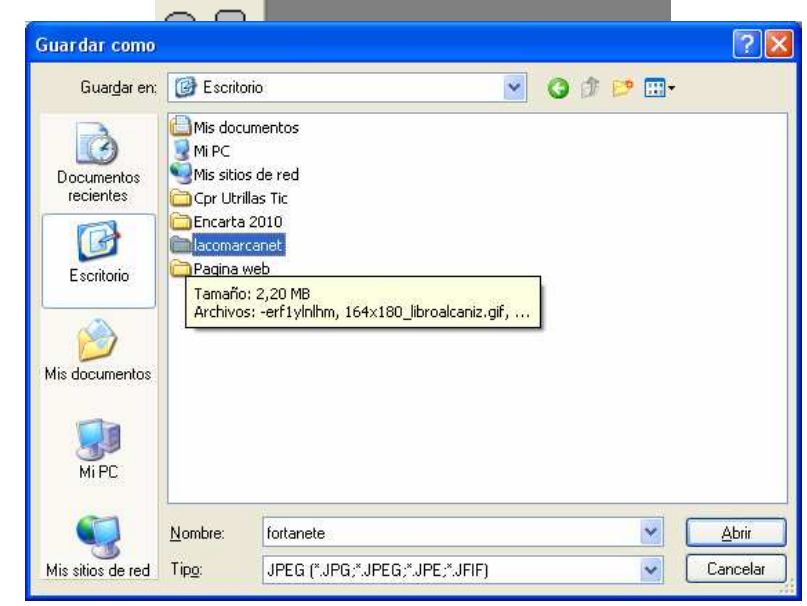

Ahora vamos al Kompozer y seleccionamos la opción de insertar imagen. Previamente seleccionamos con el cursor el lugar de destino.

### Los solteros de Fortanete sólo atraen a una mujer

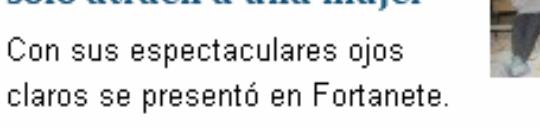

Joaquina es una mujer ruda, valiente y,...

Preguntas:

1. ¿Conoces donde está Fortanete?

2. ¿Cómo te imaginas a Joaquina? Haz una descripción física y de carácter.

3. Lee el titular de la noticia y anticipa que va a contar esta noticia. Máximo cinco líneas.

Vínculo

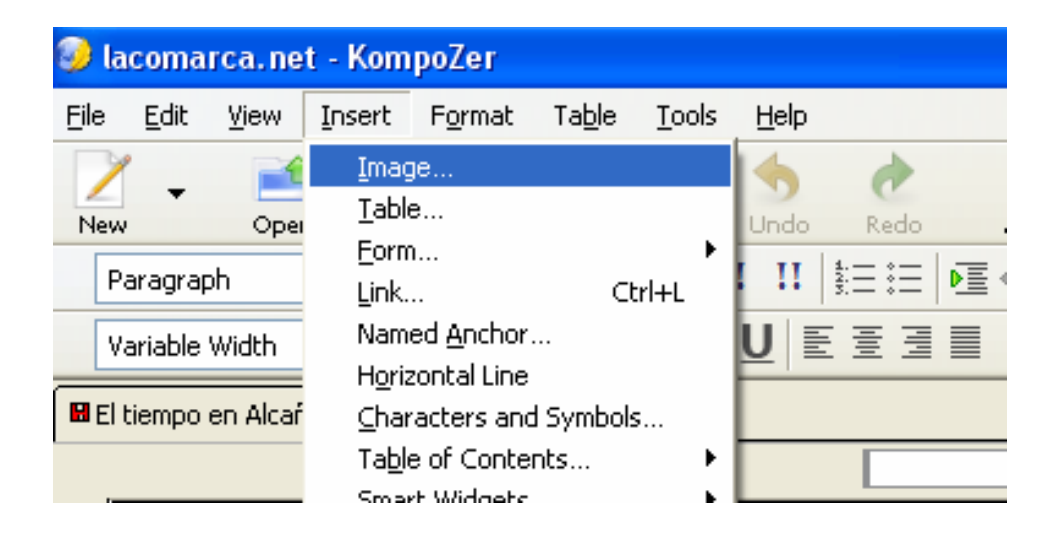

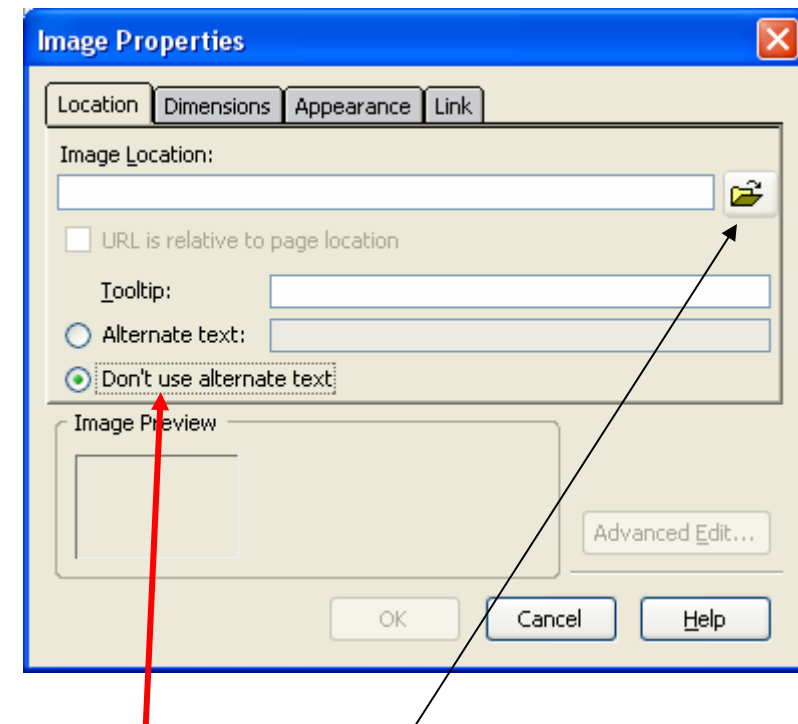

Elegimos la carpeta donde hemos guardado la imagen y la seleccionamos.

Muy importante: Cambiar la opción que viene por defecto a Don´t use alternate text.

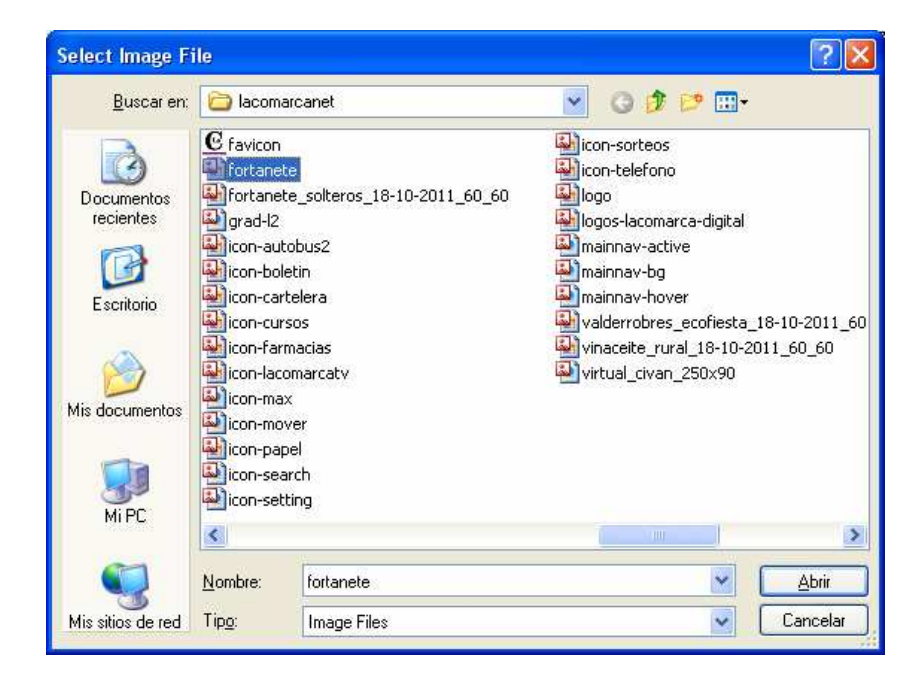

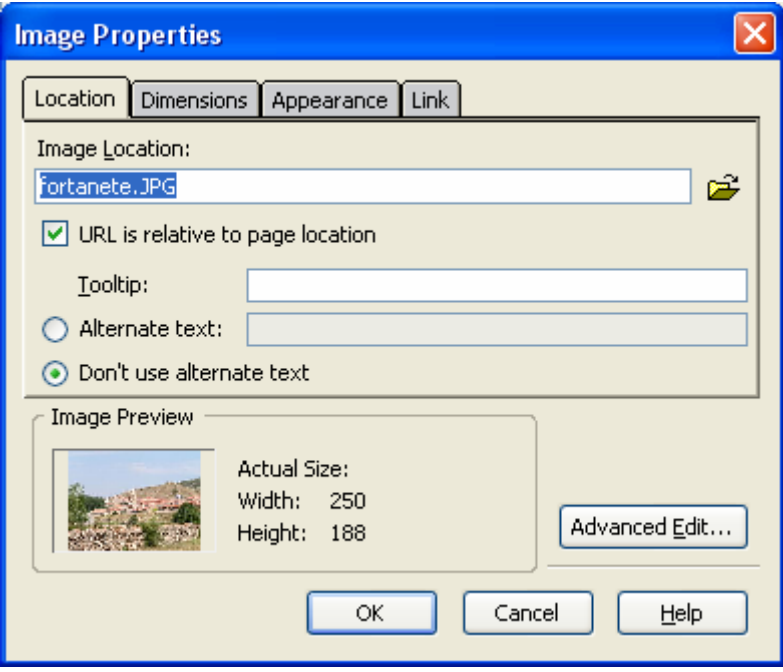

### Confirmamos en OK y ya la tenemos.

### Los solteros de Fortanete sólo atraen a una mujer

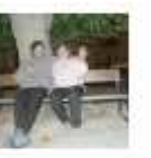

Con sus espectaculares ojos claros se presentó en Fortanete.

Joaquina es una mujer ruda, valiente y,...

Preguntas:

1. ¿Conoces donde está Fortanete?

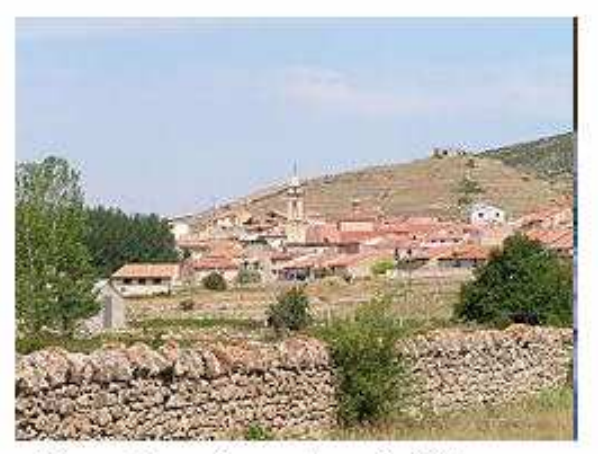

2. ¿Cómo te imaginas a Joaquina? Haz una descripción física y de carácter.

3. Lee el titular de la noticia y anticipa que va a contar esta noticia. Máximo cinco líneas.

7. También puedes insertar más información con cualquier archivo de ofimática. Creamos o buscamos el archivo y repetimos el proceso del paso anterior (meter el archivo en la carpeta)

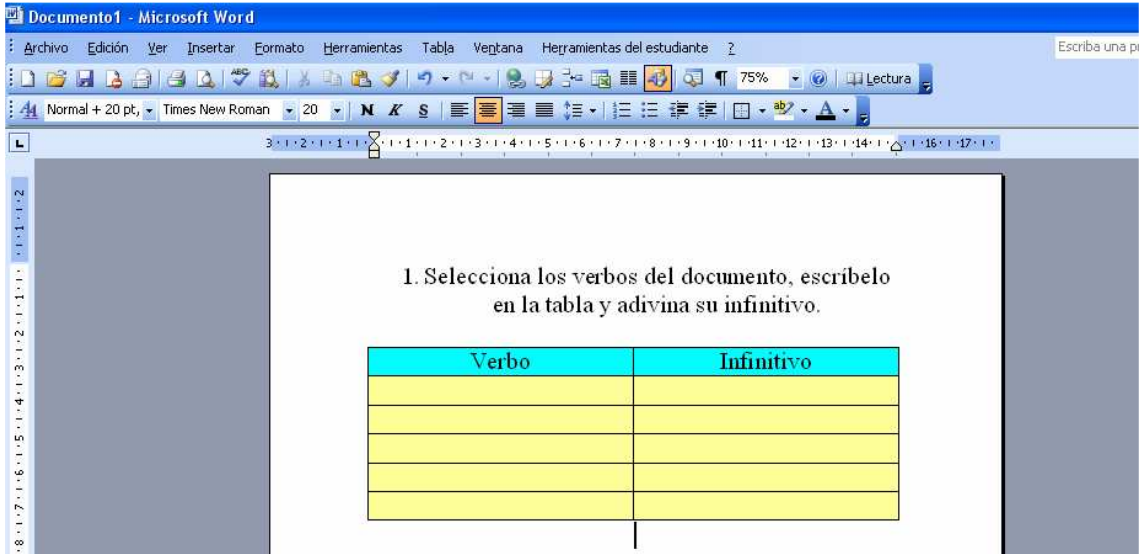

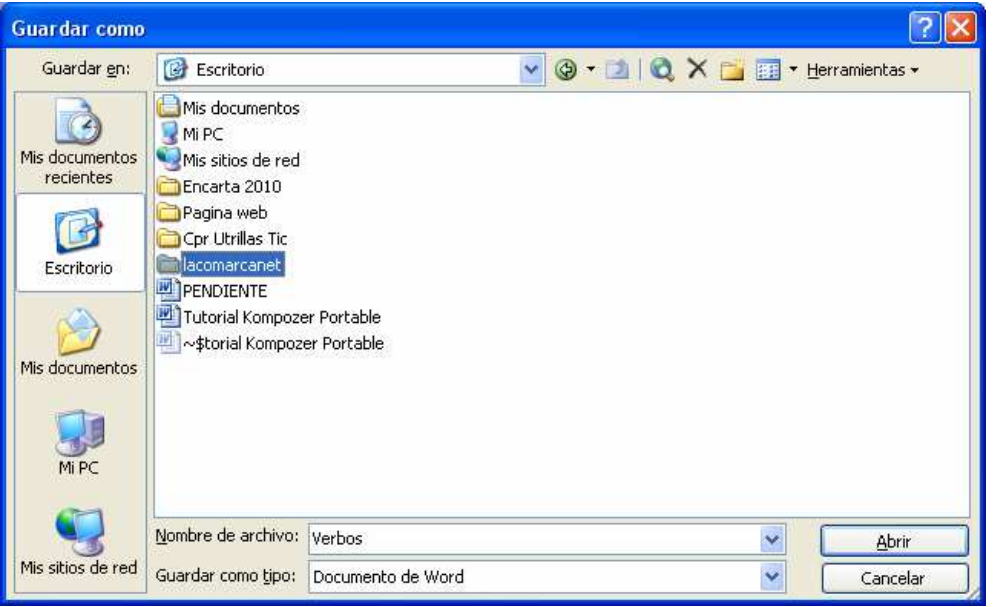

## Volvemos al Kompozer Portable. Escribimos o seleccionamos un texto o una imagen y con el botón derecho seleccionamos la opción de Create link (Crear un vínculo).

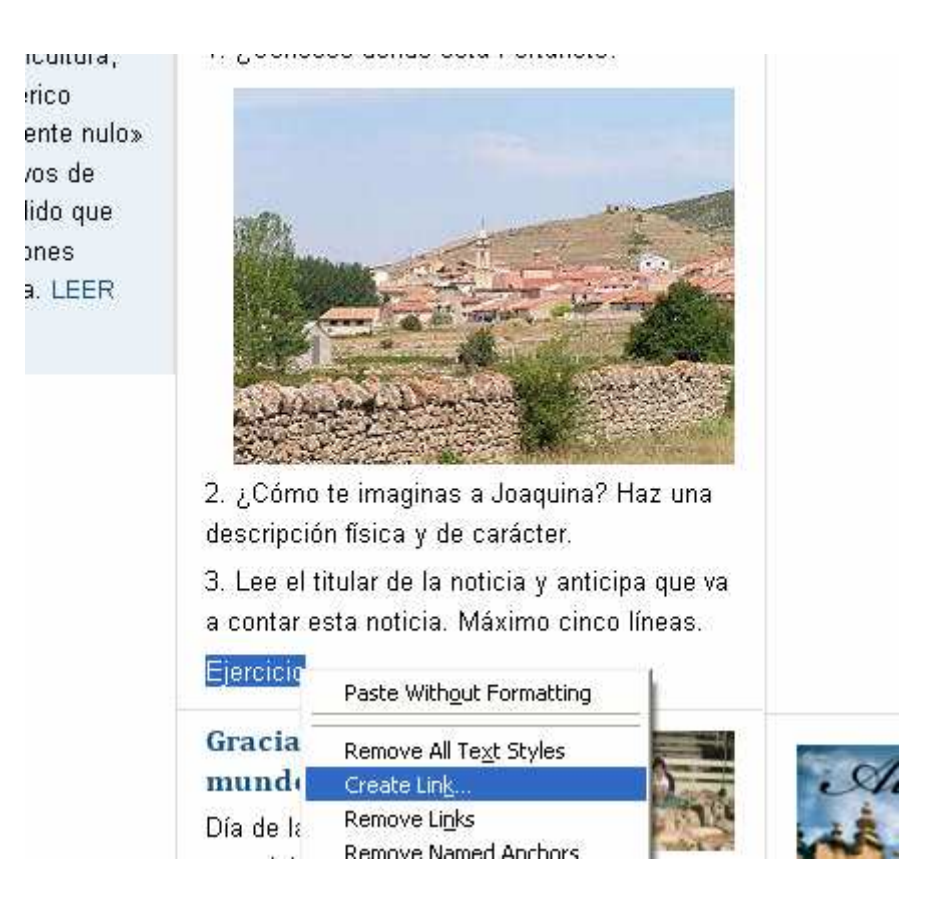

## Seleccionamos el archivo .doc de la carpeta.

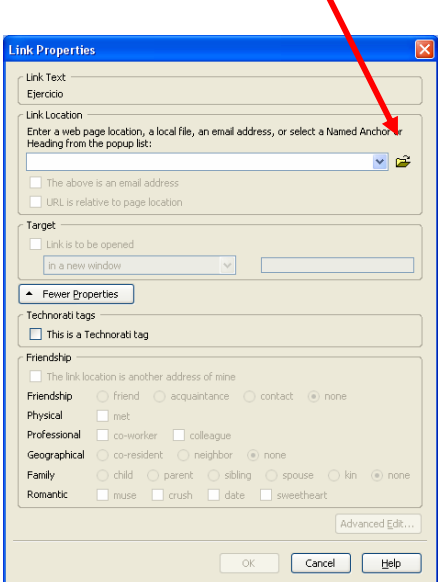

Por defecto siempre nos muestra la opción html. Lo cambiaremos a All files (Todos los archivos)

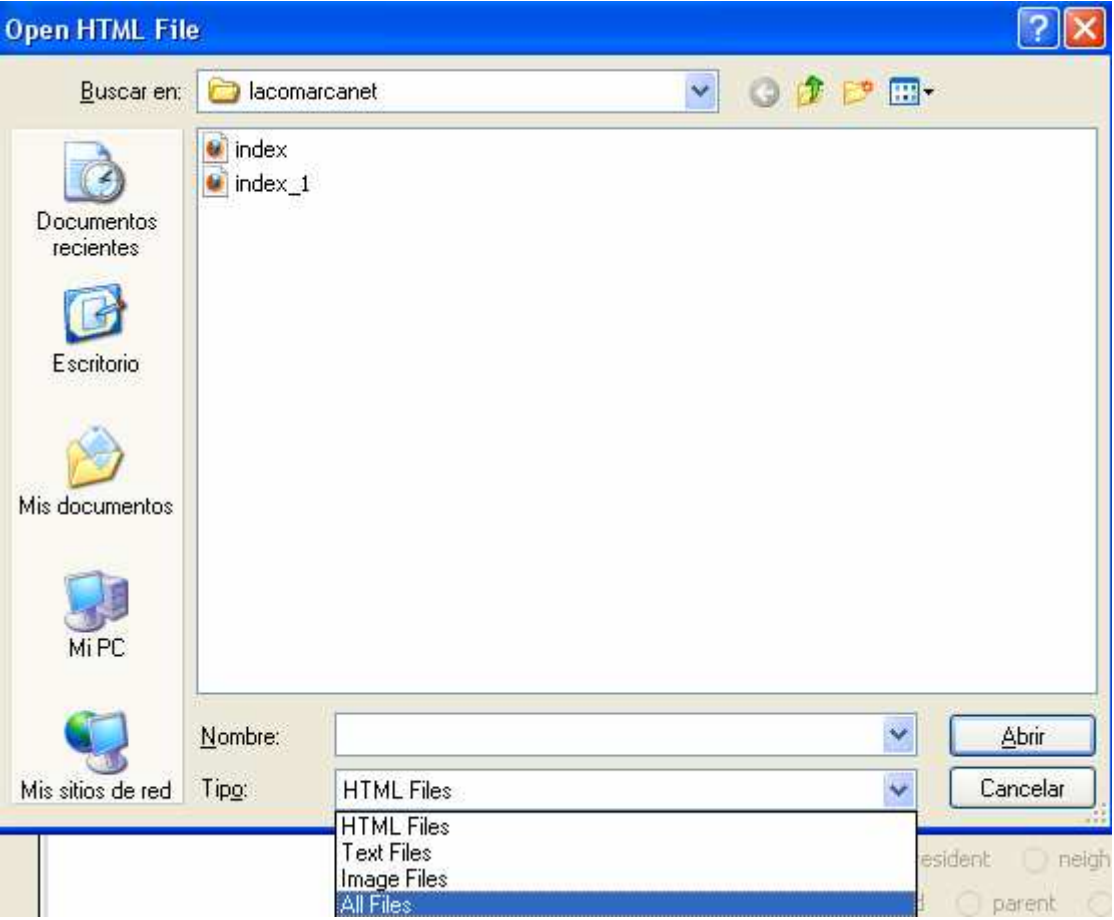

## Y ahora ya podemos seleccionar el archivo .doc

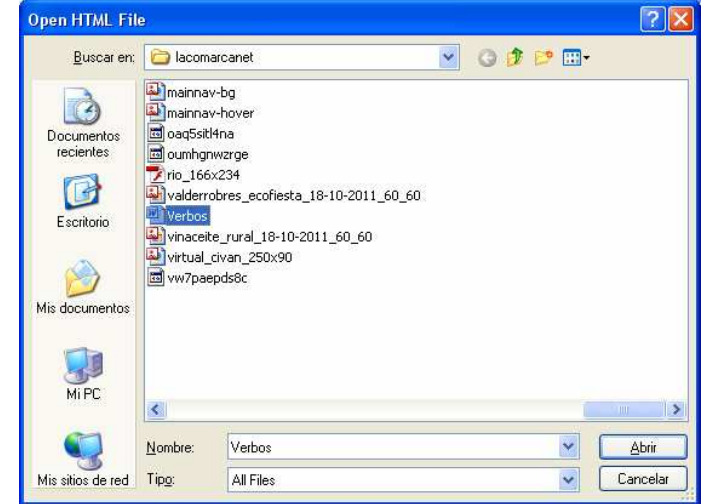

# Confirmamos en OK y ya lo tenemos insertado en la página web.

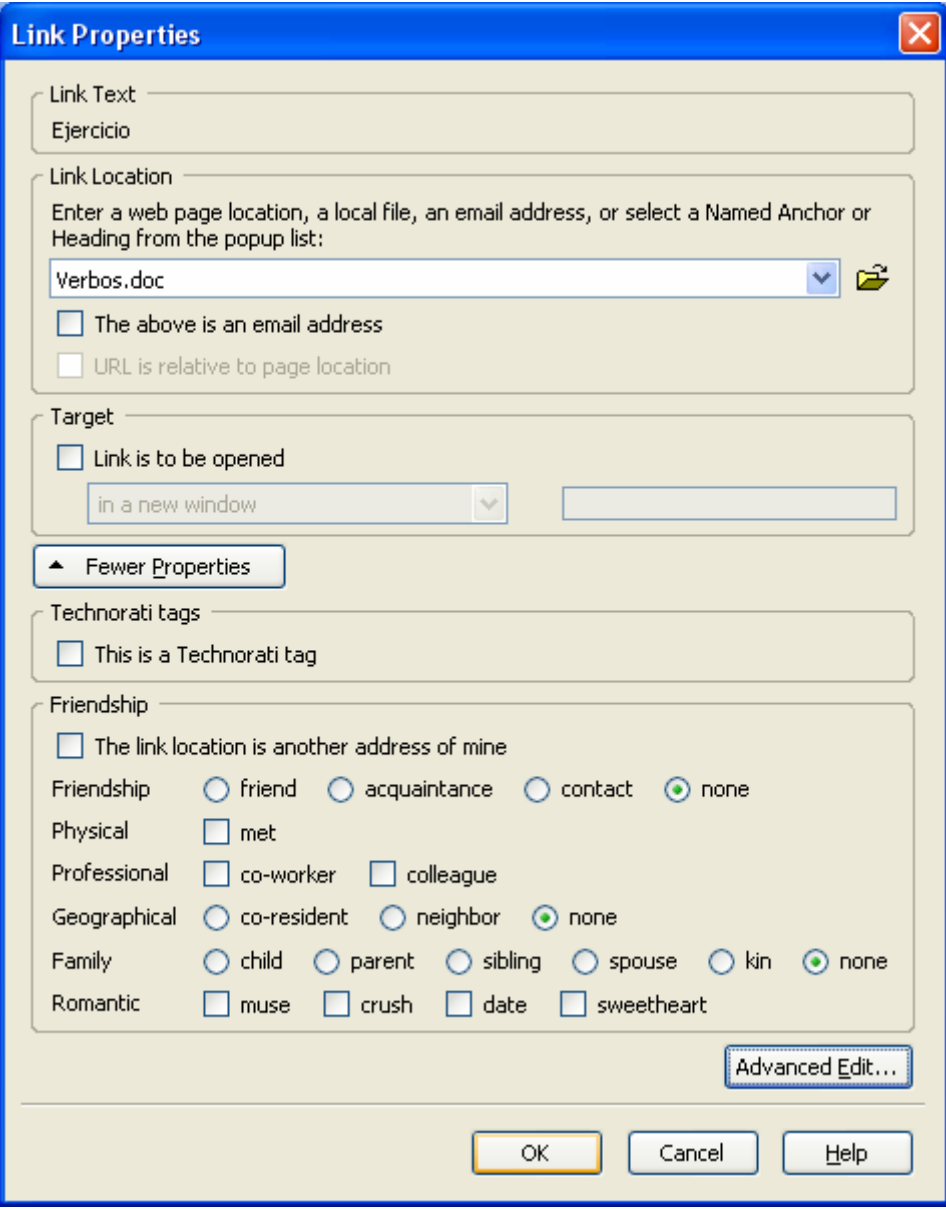

8. Guardamos todos los cambios y probamos con un navegador todo lo que hemos realizado.

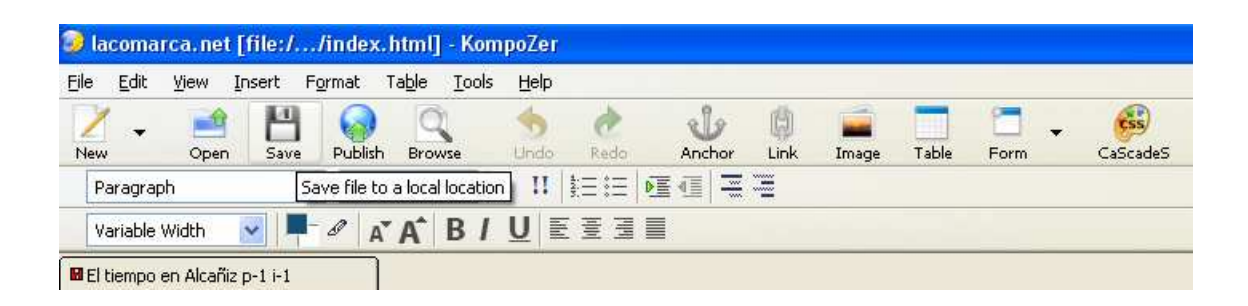

## Abrimos la carpeta y hacemos doble clic en el archivo index.html

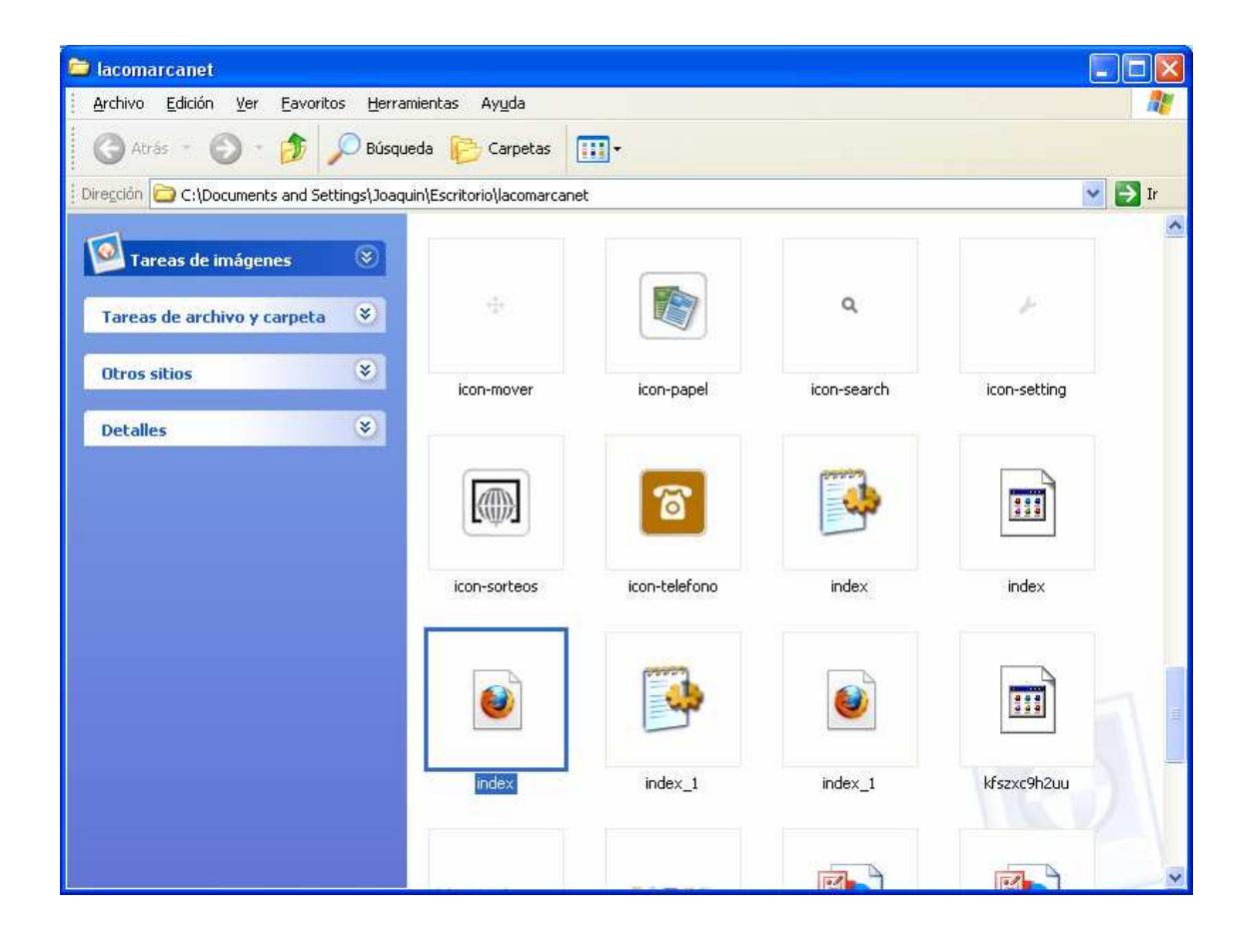

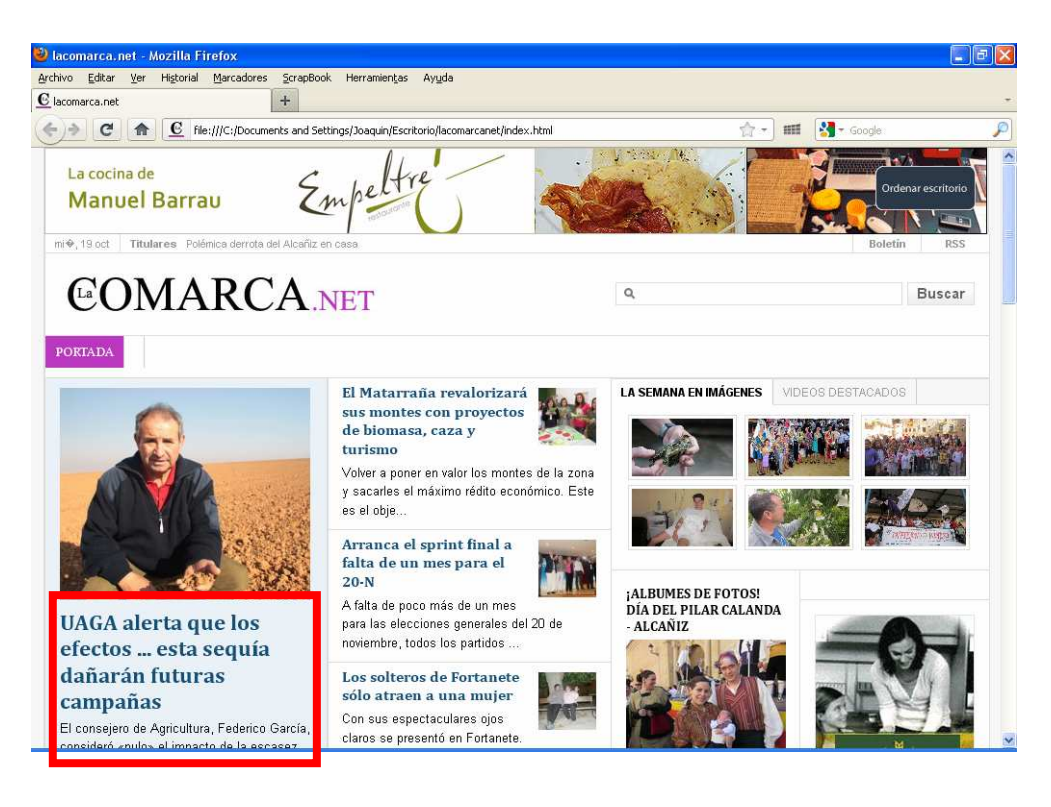

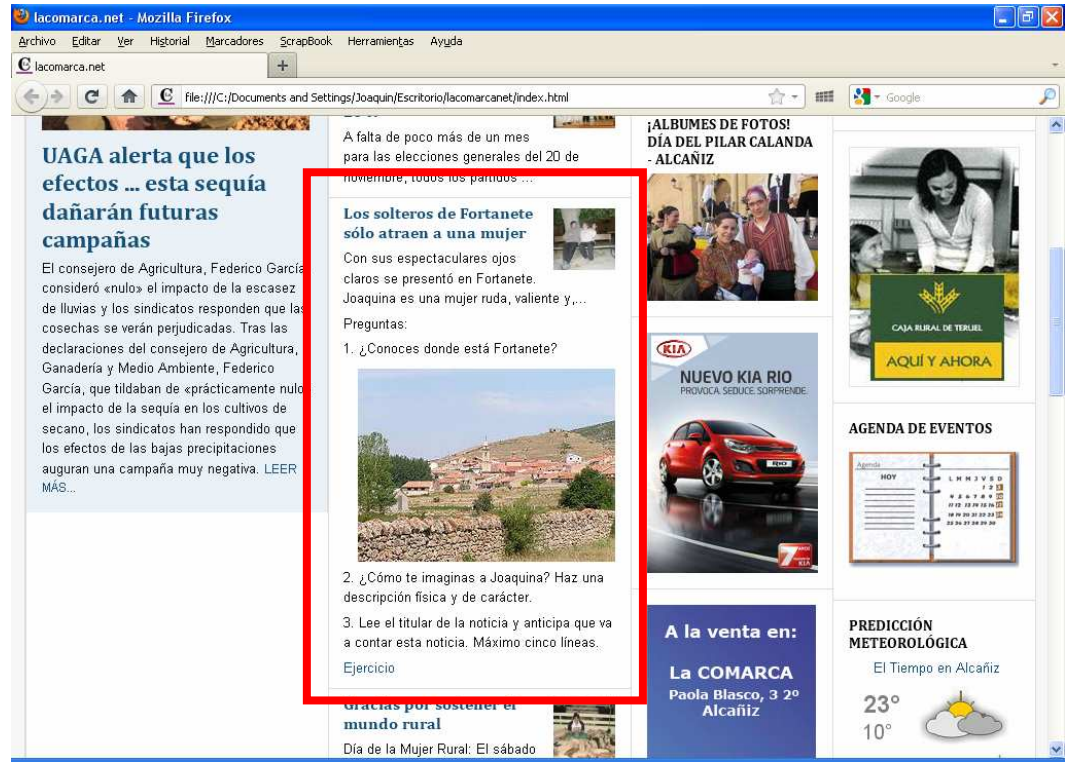

Ahora esta página web la puedes subir a la Intranet en webs preferidas o trabajarlo a modo local sin conexión a Internet.